# <span id="page-0-0"></span>**GRANTS MANAGEMENT SOLUTION APPLICANT GUIDE**

#### **Contents**

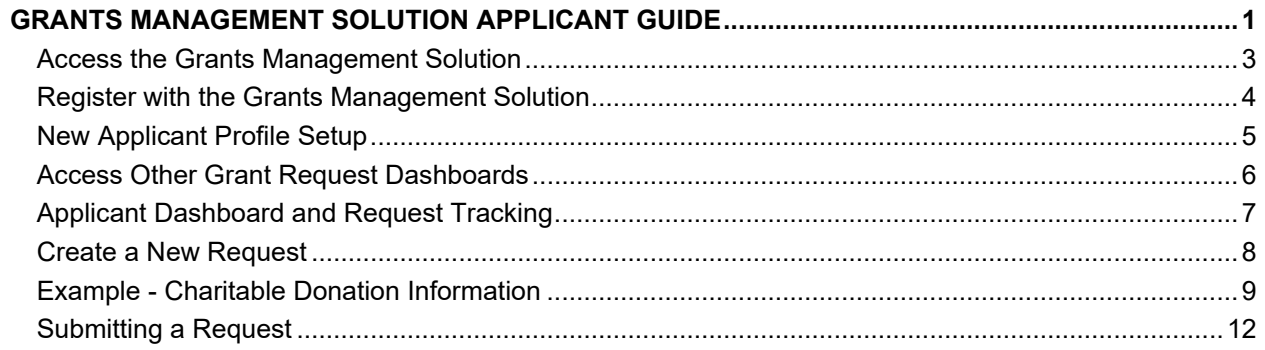

## <span id="page-2-0"></span>**Access the Grants Management Solution**

Access to the **Grants Management Solution** will begin from the [NeoGenomics Corporate Stewardship](https://neogenomics.com/about/corporate-stewardship) website. A website link will be available to Applicants to navigate from the organization's website to the Grants Management Solution portal.

The **Grants Management Solution** portal will be the access point to all applicable types of requests.

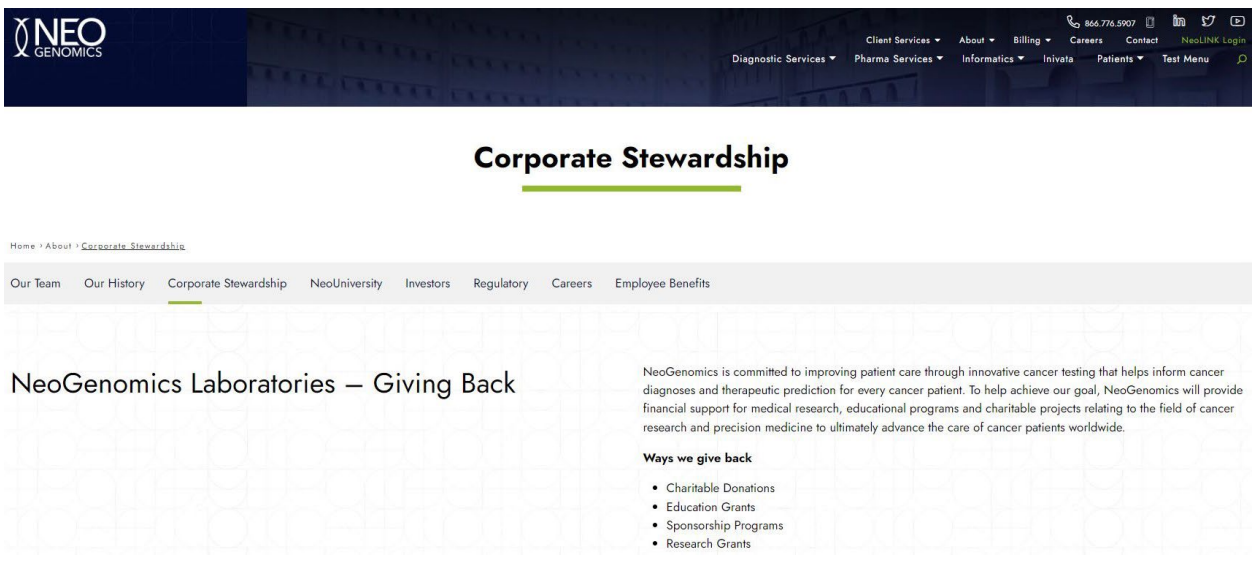

*Grants Management Solutions portal home page*

### <span id="page-3-0"></span>**Register with the Grants Management Solution**

Applicants will be taken to the Login screen which will provide instructions on the left-hand side. If the user is already registered, they may simply log in via their email and password. Password reset is already built in. If the user requires to register, they will click the **Sign Up** button and complete the sign up form.

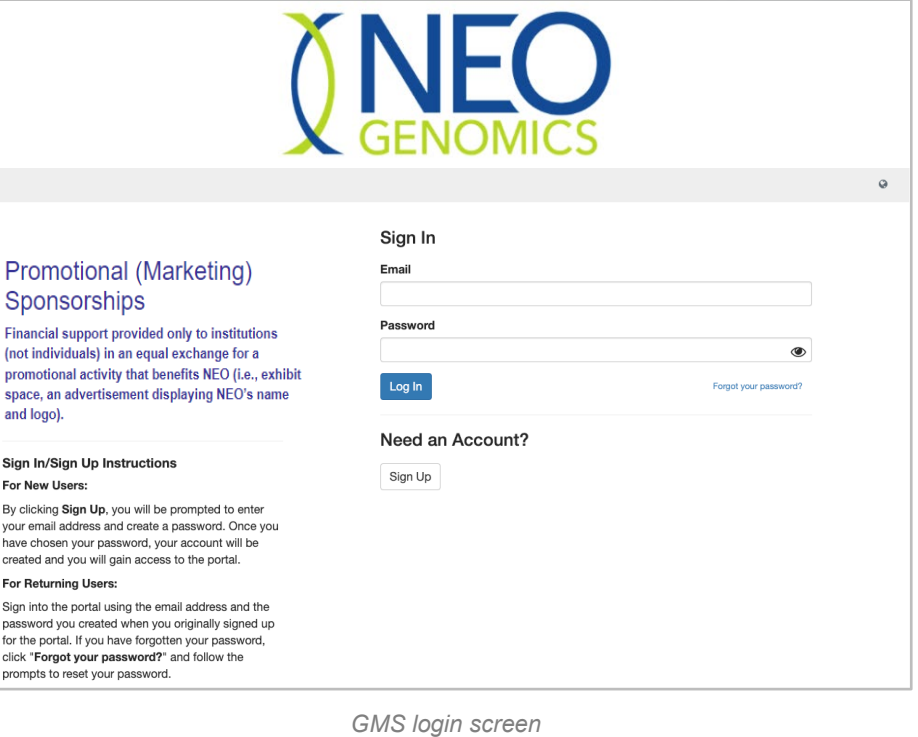

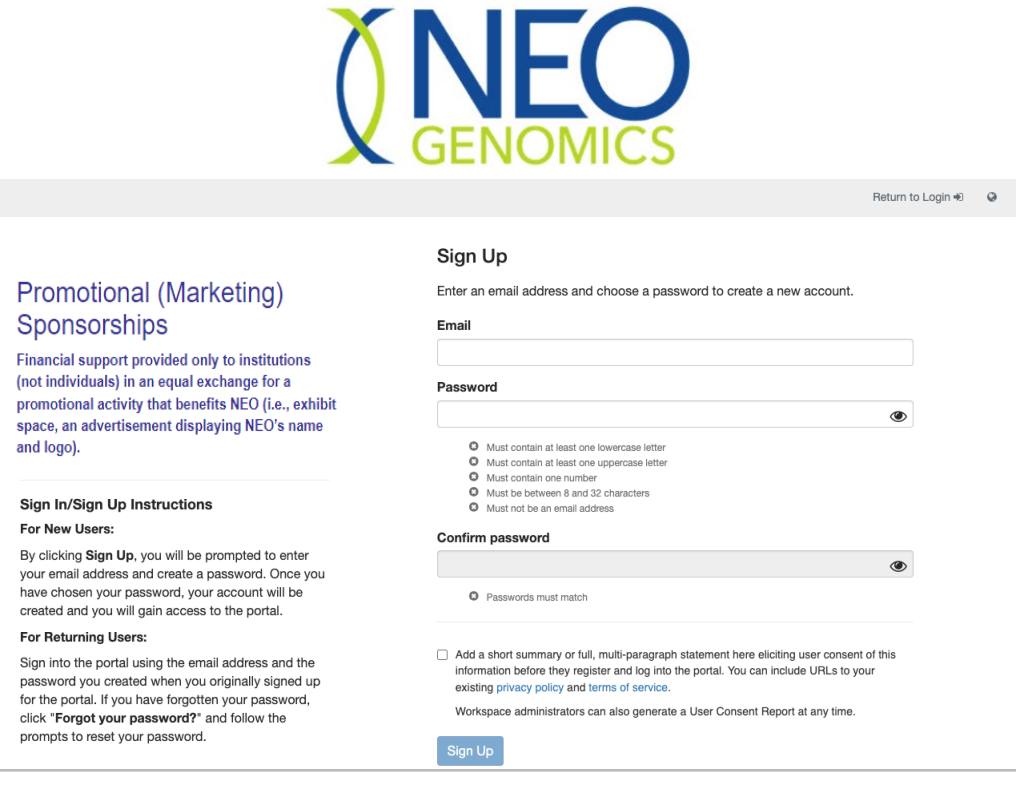

*GMS Sign up screen*

# <span id="page-4-0"></span>**New Applicant Profile Setup**

Once the Applicant has registered for the first time, they will be requested to complete their user profile and will be able to access the **Dashboard**.

The system will not let an applicant proceed to create a new request unless they have completed their profile.

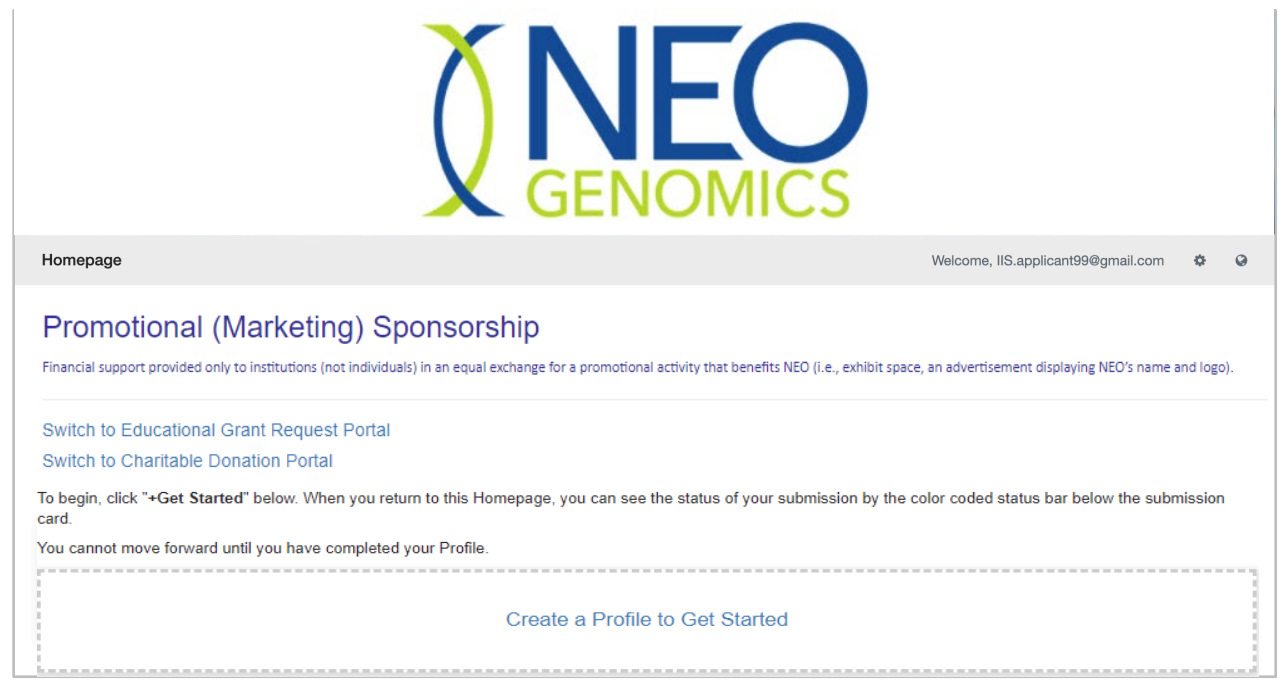

*Create a Profile option*

### <span id="page-5-0"></span>**Access Other Grant Request Dashboards**

Navigation to other request portals will be displayed on the **Dashboard** (if applicable). Once registered, the user can pass between dashboards easily. They simply click on the other grant type to be taken to that dashboard.

A verification to continue to the dashboard will be displayed, once user selects to continue, they will be taken to the other grant request dashboard.

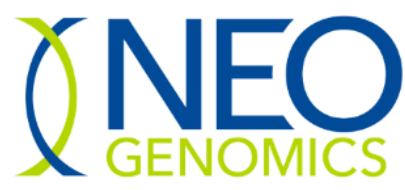

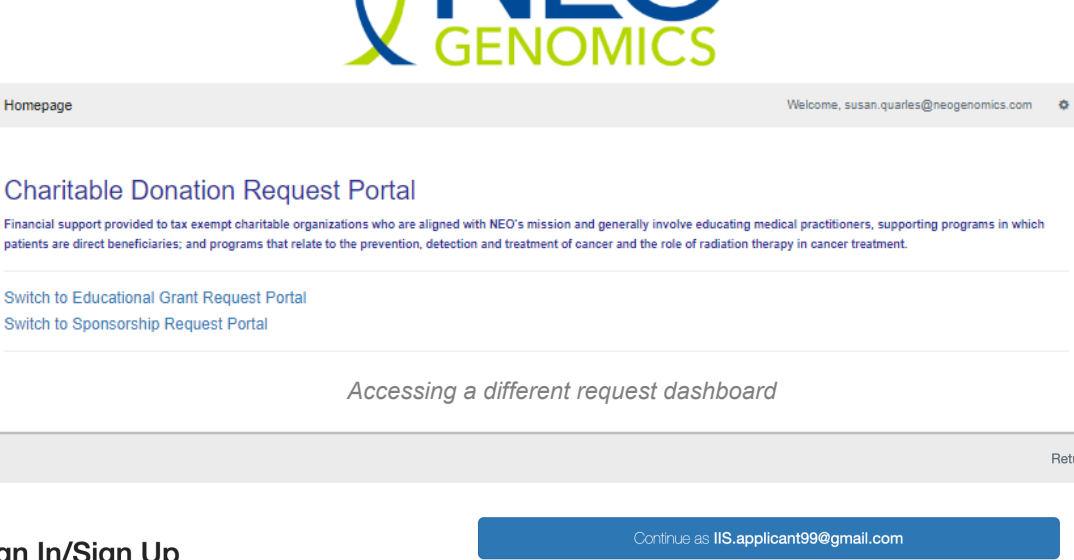

If you are not IIS.applicant99@gmail.com, please Log Out

Return to Login +)

#### Sign In/Sign Up **Instructions**

#### **New Users**

By clicking Sign Up, you will be prompted to enter your email address and create a password. Once you have chosen your password, your account will be created and you will gain access to the portal.

#### **Returning Users**

Sign into the portal using the email address and the password you created when you originally signed up for the portal. If you have forgotten your password. click "Forgot your password?" and follow the prompts to reset your password.

*Accessing a different request dashboard*

# <span id="page-6-0"></span>**Applicant Dashboard and Request Tracking**

The applicant dashboard will allow an applicant to do the following:

- Gear icon (upper-right corner) access a general help page and logout of system.
- **Profile Edit** update profile information.
- Add Another button create a new grant request.
- View and track previously submitted requests:
	- **Statuses will be displayed for each request.**
	- **Requests that are returned to Applicant for more information will indicate in the status bar.**
	- If a request is approved, but close out documentation is required after the event, the status will remain in the **pending close out** status until final documentation is provided.

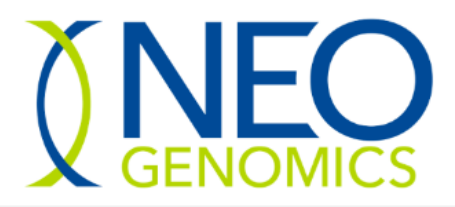

Homepage

Welcome, susan.quarles@neogenomics.com  $\ddot{\Phi}$ 

#### **Charitable Donation Request Portal**

Financial support provided to tax exempt charitable organizations who are aligned with NEO's mission and generally involve educating medical practitioners, supporting programs in which patients are direct beneficiaries; and programs that relate to the prevention, detection and treatment of cancer and the role of radiation therapy in cancer treatment

Switch to Educational Grant Request Portal Switch to Sponsorship Request Portal

Please click "+Create a Profile to Get Started" to begin. You can always edit your Profile by clicking "Edit".

You cannot move forward until you have completed your Profile.

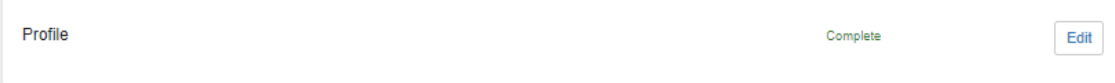

To begin, click "+Get Started" below.When you return to this Homepage, you can see the status of your submission by the colored status bar below the submission card.

- . If the status bar is gray, your submission is under review, and no action needs to be taken.
- If the status bar is blue, there is an action required. Click on the Submission Card to complete
- If the status bar is red, there is an error. Please reach out to the Administrator of this program.

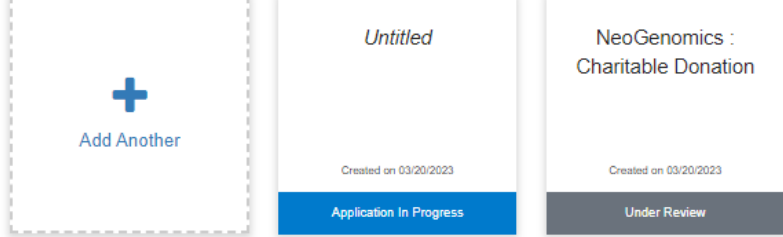

*Charitable Donation Request Dashboard*

### <span id="page-7-0"></span>**Create a New Request**

Applicants can start a new request by clicking the **Add Another** button. This will open a new grant request form. Forms will vary based on the type of grant request.

Applicants can save draft requests and submit later. Once they have completed all required sections, the green **Submit** button will be available. Upon submitting the request, GMS will notify the NeoGenomics grants committee and begin the review process.

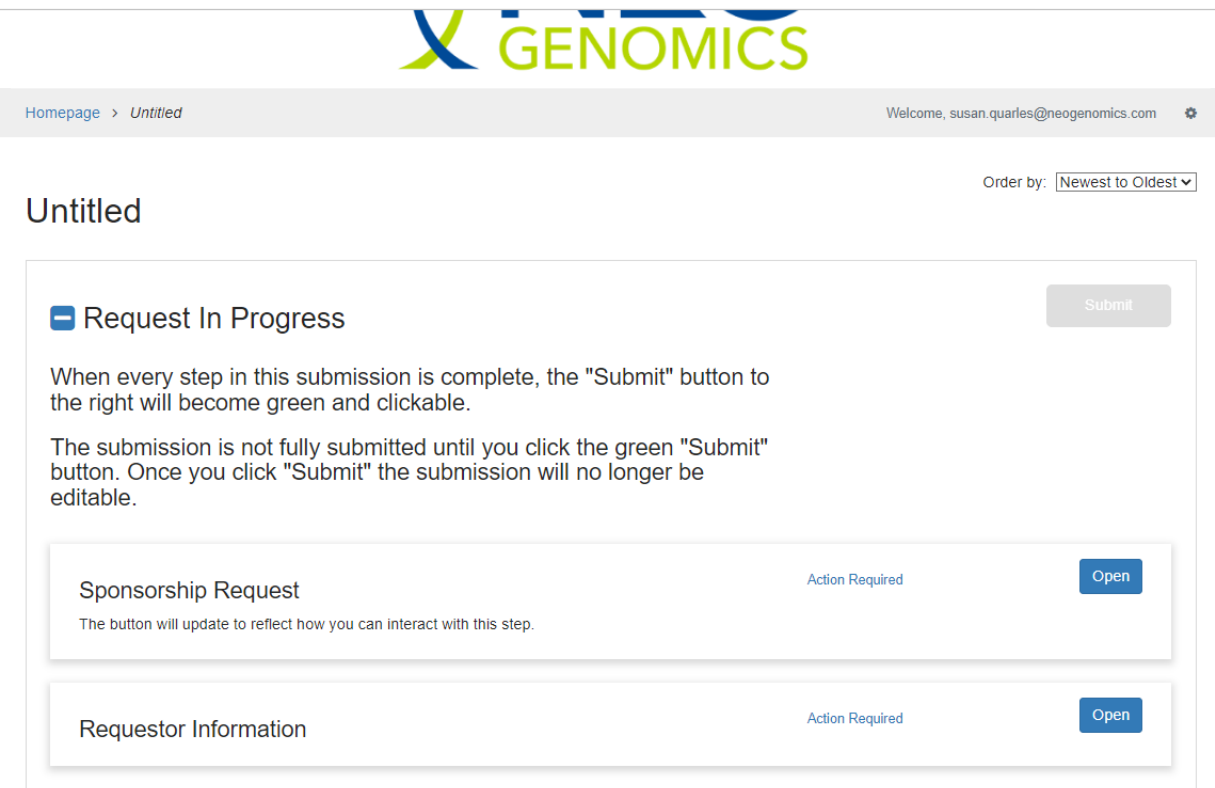

*New Promotional (Marketing) Sponsorship request page*

## <span id="page-8-0"></span>**Example - Charitable Donation Information**

Applicants will need to fill out the information required in the Charitable Donation Information and the Requestor Information.

Any items marked with a red asterisk are required. In the event that a required field is not applicable please enter "N/A". Required documentation must be uploaded. Any type of document (pdf, ppt, gif, doc, etc) is allowed but it cannot exceed 1,000 MB (*please note for educational grant requests all documents must be submitted in PDF Form*).

For each section (Charitable Donation Information & Requestor Information) fill out, select "Mark Complete" or to save without completing select "Save Draft.

#### Charitable Donation Information -

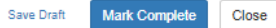

#### Please complete all required fields.

You can save as a draft and return later to complete by clicking "Save Draft" at the bottom of the page. When you are ready to submit this step, please click the blue "Save" button at the bottom of the page.

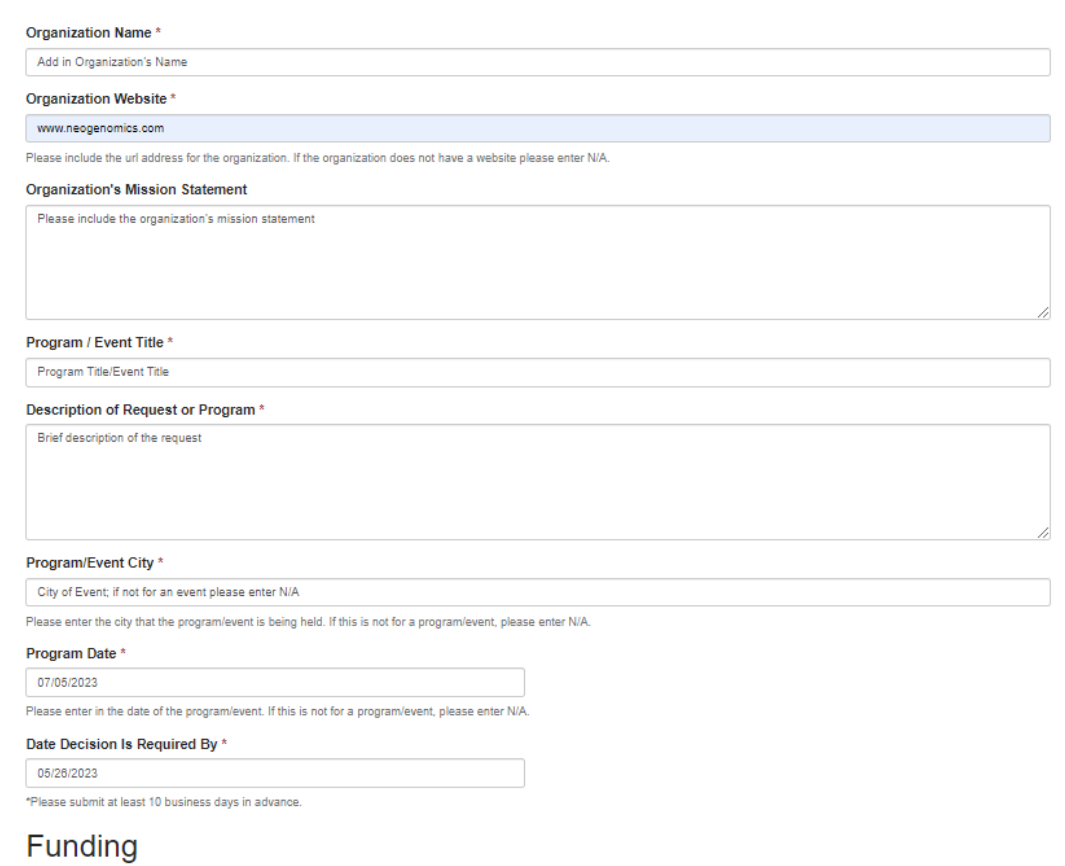

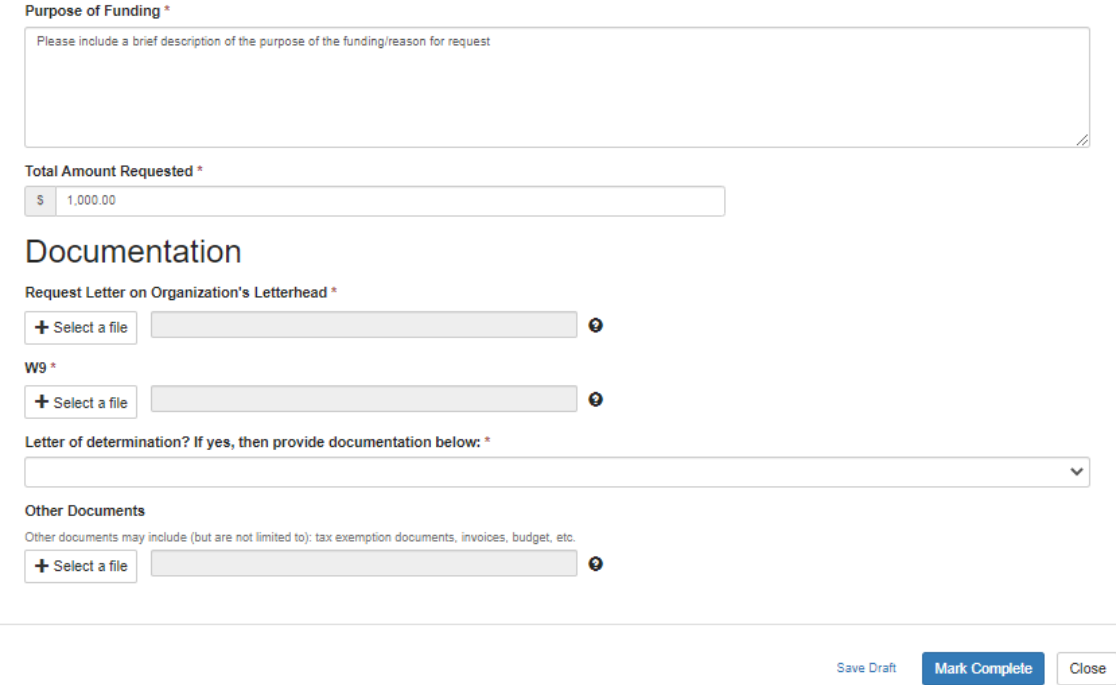

### Requestor Information -

Save Draft Mark Complete Close

Last saved at 11:51:30 AM

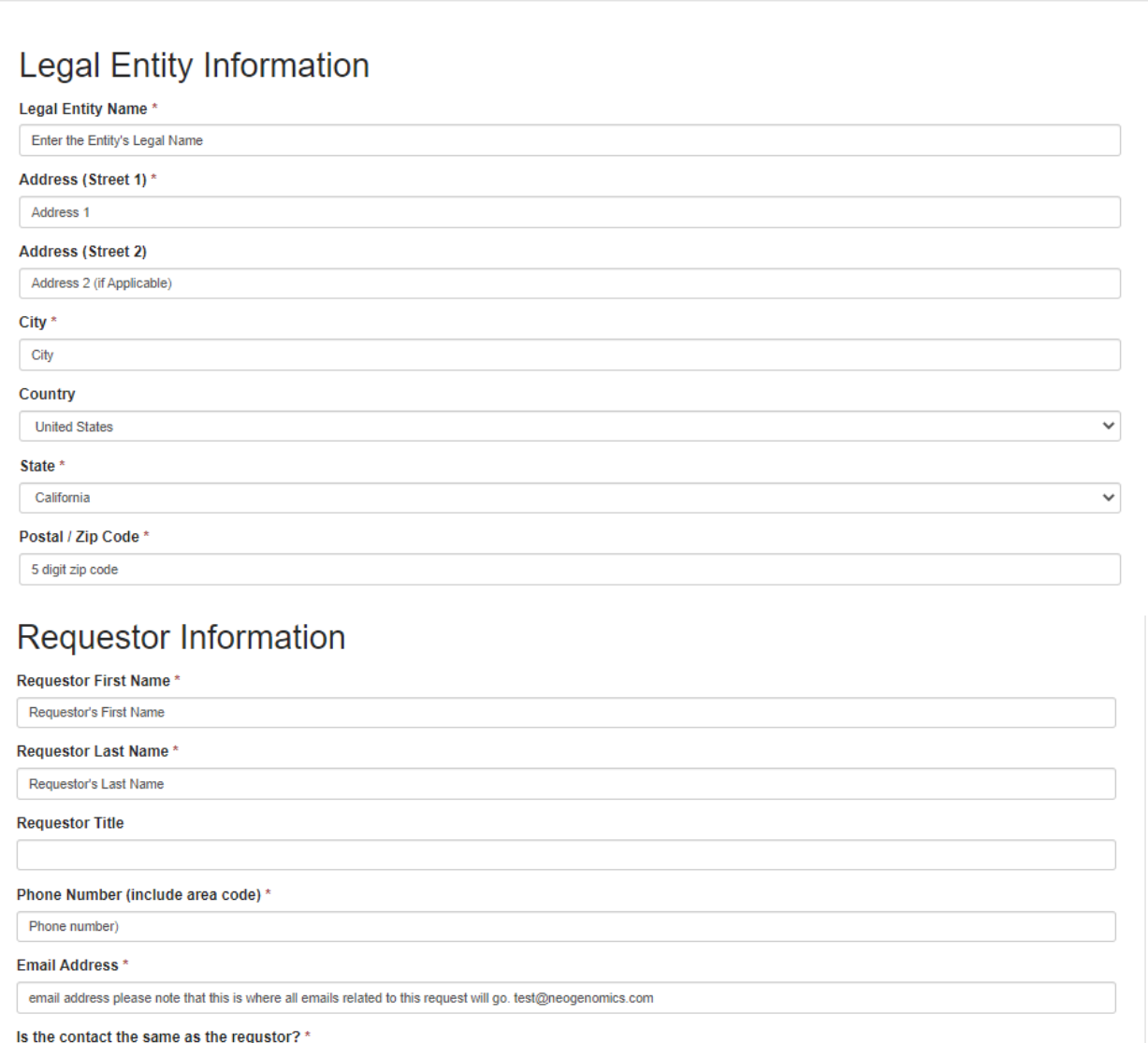

Last saved at 11:51:30 AM

Yes

Mark Complete Close Save Draft

 $\checkmark$ 

# <span id="page-11-0"></span>**Submitting a Request**

Once all information has been marked complete you can submit the application request.

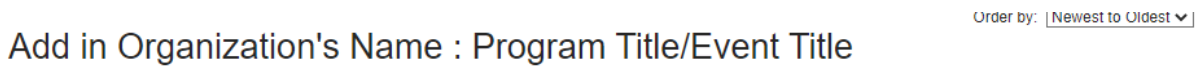

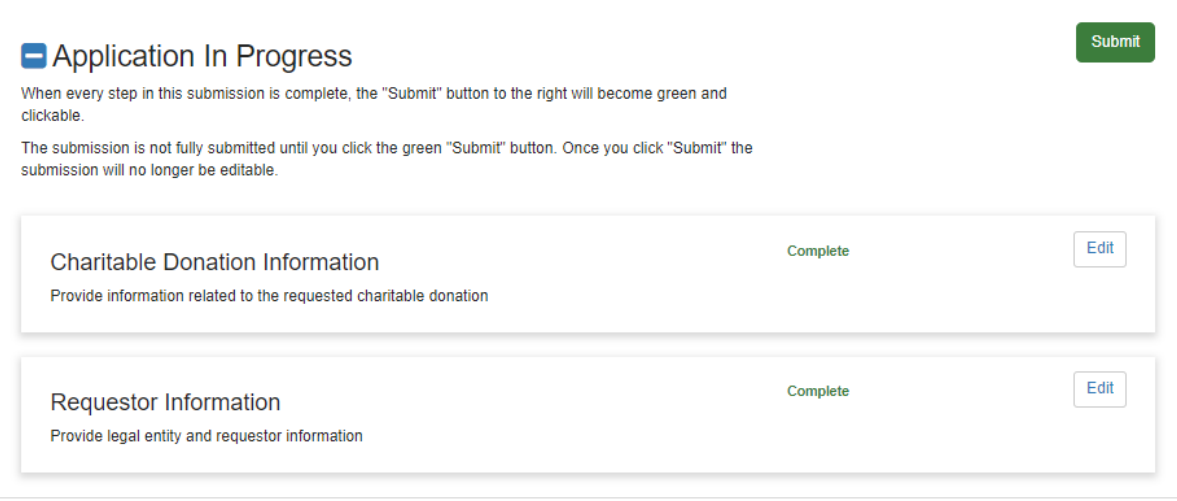

You can check the status of your grant request by going back to the portal.

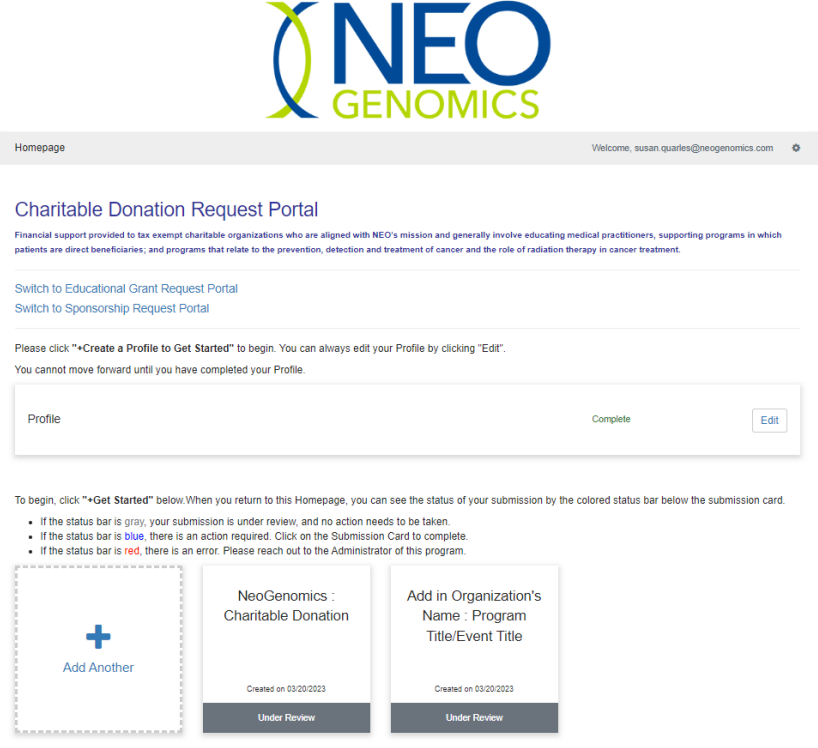